## Level 5 **Digital technologies Chapter 4**

### **Digital information – database and spreadsheets**

#### *Technological Practice Strand: Brief Development*

In this chapter you are going to develop your database and spreadsheet skills and understand the 'Brief Development' strand of the Technology curriculum.

The NCEA development focus for this chapter is AS 91044 (AS 1.1) 'Undertake brief development to address a need or opportunity' and AS 91071 (AS 1.41) 'Implement basic procedures to produce a specified digital information outcome'.

When you have worked through this chapter, you should be able to:

- identify a need or opportunity and establish a conceptual statement that shows an understanding of the target audience
- justify the focus and nature of an outcome
- develop specifications for an outcome that will allow thorough evaluation
- refine your conceptual statement and specifications through the development of your outcome
- finalise your brief and justify the fitness for purpose of your final outcome.

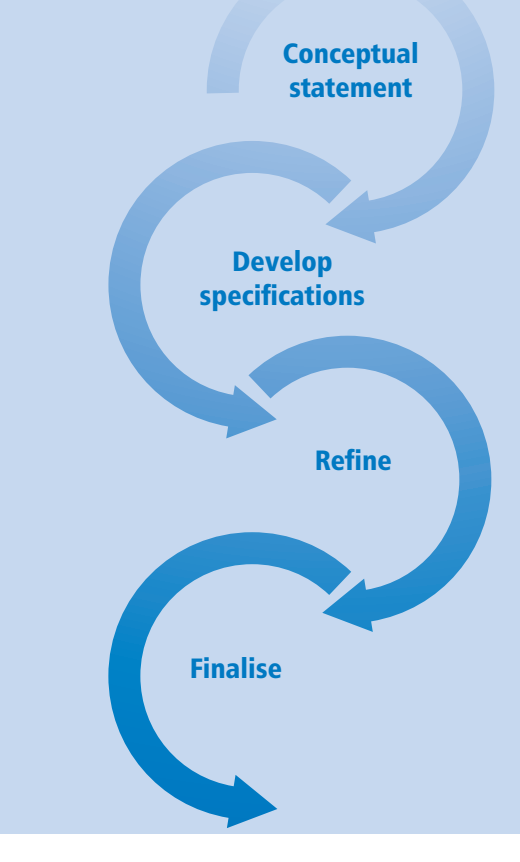

#### *Understanding the key words*

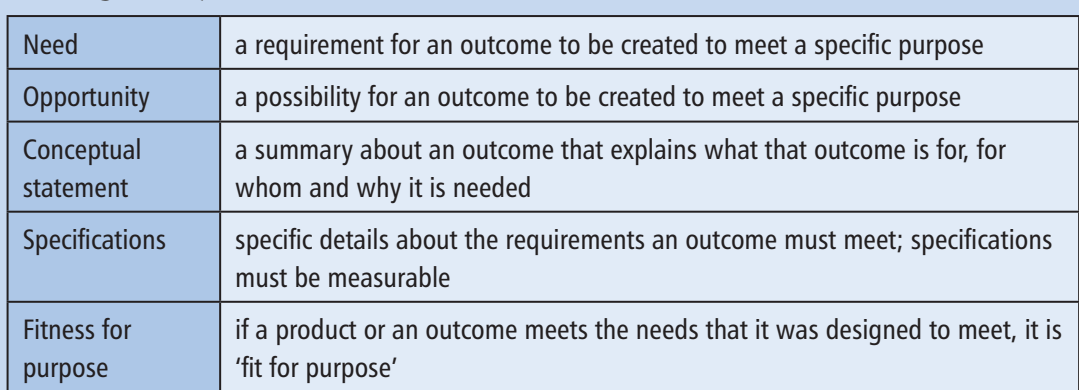

#### **What is a database?**

A database is a collection of data that is usually stored on a computer and can be accessed in many ways. A database can be something quite simple and small or it can be really big and hold millions of pieces of information. Let's look at a few examples.

Every time a teacher takes the register, the computer system that the school uses is storing information about students (for example, absences) on a database and this information can be accessed by others – such as the Head of Year – to see who has been absent, and when.

An example of a bigger database is one that a supermarket – like Countdown or New World – would use. Each time an item is scanned at the check-out, a database is recording this sale. The database can be accessed by staff in the stockroom and they can use this data to replenish shelves when items are running low. This instant electronic recording of data also enables the stock manager to order more of a certain item when necessary.

#### **Getting our own database started**

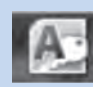

We are going to use application software called Microsoft Access™ to create and use a database, so look for this icon on your desktop. You might need to do a quick search of the program menu. Access is a bit different from other programs like Word™ or PowerPoint™ in that you need to save your file first, before you can begin.

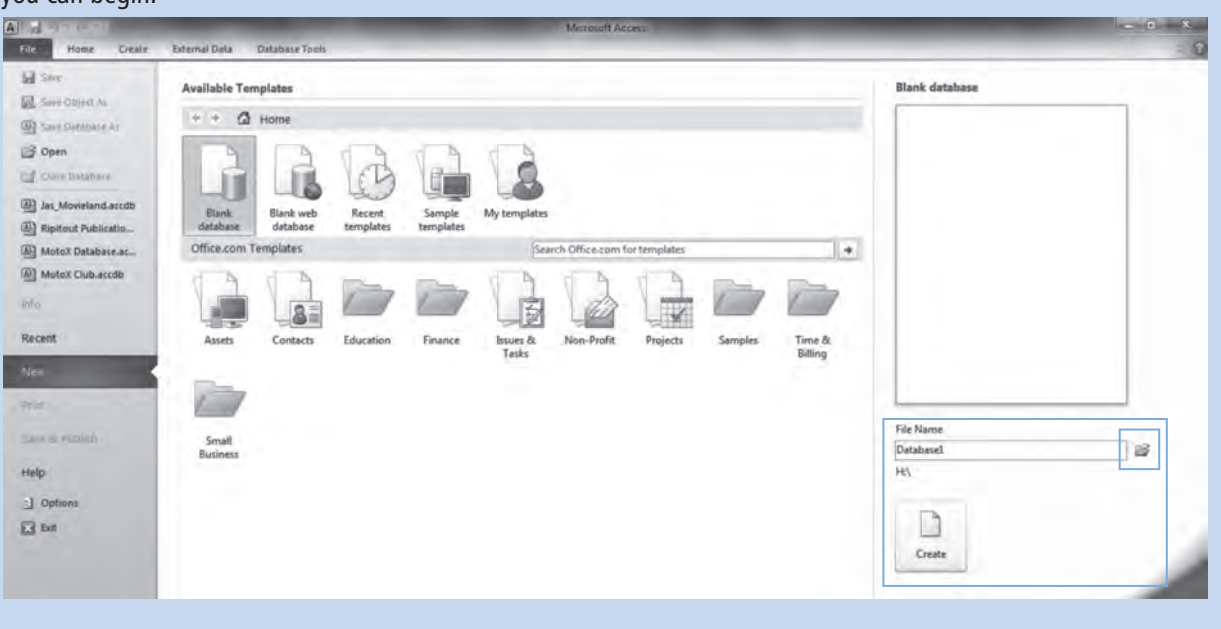

Page 52 shows a screen print of the screen you should be looking at when you first open Access. If you are using a different version of Office™, it might look a little bit different in terms of the style. We are going to start with a blank database but need to ensure that we save it to the correct location and that we give it a sensible filename before we begin.

In our school, the network defaults to the 'My Computer' location. Students save their work to this location, because if they do not, once they have logged off and later log on, they will not be able to find their file again. Students need to select the yellow file icon and tell the computer where their files are saved. In our school, this is the H:\ directory. This might not be the same in your school's system, so write below the directory you should save your files in (ask your teacher if you are not sure).

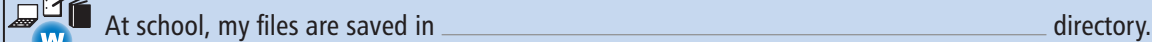

### **Creating a database table**

Before you select 'create', you need to choose a sensible filename so that you will recognise what your database is about when looking through your files at a later date. We are going to create a database with data about famous people, so the database is going to be called 'Famous People'.

# *Activity 4A – Choosing a file name in Microsoft Access™*

- 1. Open Access and choose the correct file location for your database, and a filename as described above. You should then be looking at the screen shown below.
- 2. Using your pen, circle the filename we have given to this database in the image below.

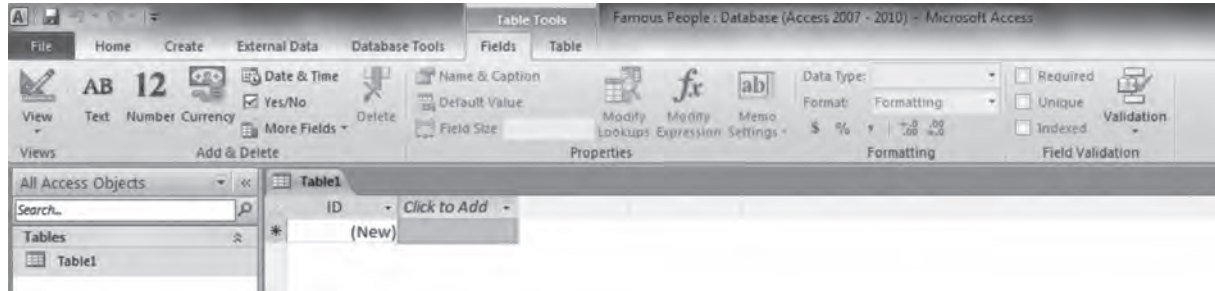

A database can contain several 'objects', the first of which is usually a table. This is where you set up how you want to store your data and set rules about how you want it displayed.

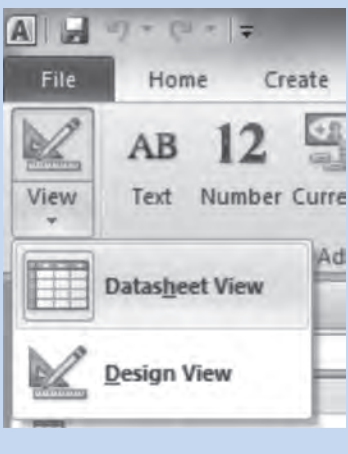

Your table can be viewed in two different ways: 'Datasheet' view and 'Design' view. It's easy to remember which one is which because when you want to change the design on your table, you need to be in 'Design' view and when you want to see your data you need to be in 'Datasheet' view.

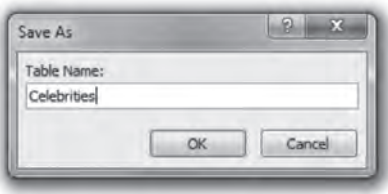

You need to change to 'Design' view, but first the computer will ask you to save your table. The name 'Table1' is not very meaningful so let's change the name to 'Celebrities' and then click on 'OK'.

Click back and forth a few times between the two views until you are confident which one is which.

There are quite a few important things you need to understand about the screen you are looking at, so we'll discuss each one.

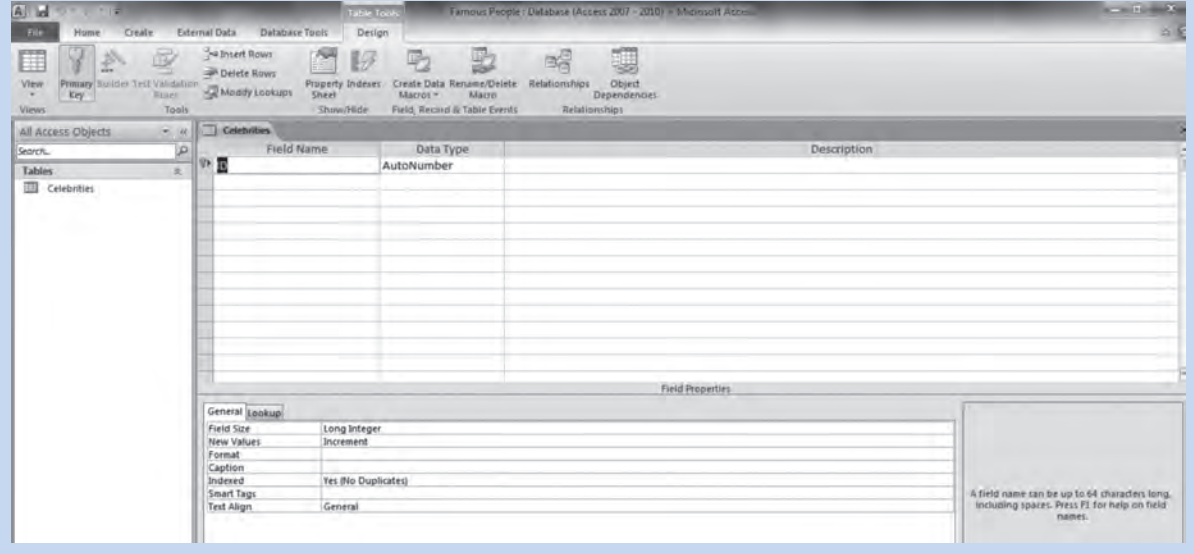

First of all, you will see the name of your table in two places: it is in the objects panel and also on the top **P** tab. Using your pen, circle to show you have identified these.

 Second, you will see the words 'Field Name' and 'Data Type'. These are used for setting up tables and we will look at them individually below.

'Field Names' are the same as column or row headings in a **spreadsheet**, so they are categories of information. Some common examples are name, address, gender, age, and income. Another common field name is ID or username – giving a set of data an ID or username is a way of identifying each piece of information with a unique code, in case some pieces of information are the same in other ways (for example, two people might have the same first name and surname, but if they have IDs in the database, the data belonging to each will not be confused). You will notice that Access has already put 'ID' in as the first field name. This is a default setting that you will see every time you create a new table.

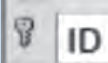

You will also notice that next to the data contained in this field is a small key. This is known as the 'primary key' and means that the data in this field is unique and cannot be duplicated (doubled-up).

You don't have to set a primary key in your table but it is always a good idea when there is a lot of data and a risk that duplicates might occur. We will cover this in more detail later on.

# Level 5 **Digital technologies Chapter 5**

### **Digital media – web design**

#### *Technological Practice Strand: Outcome Development and Evaluation*

In this chapter you are going to develop your web design skills using the coding language called 'HTML' and understand the 'Outcome Development and Evaluation strand of the Technology curriculum.

The NCEA development focus for this chapter is AS 91046 (AS 1.3) 'Use design ideas to produce a conceptual design for an outcome to address a brief'' and AS 91073 (AS 1.43) 'Implement basic procedures to produce a specified digital media outcome'.

When you have worked through this chapter, you should be able to:

- describe design ideas
- undertake functional modelling to develop design ideas into a conceptual design
- produce and test a prototype of a website
- evaluate the 'fitness for purpose' of the final outcome against the original brief.

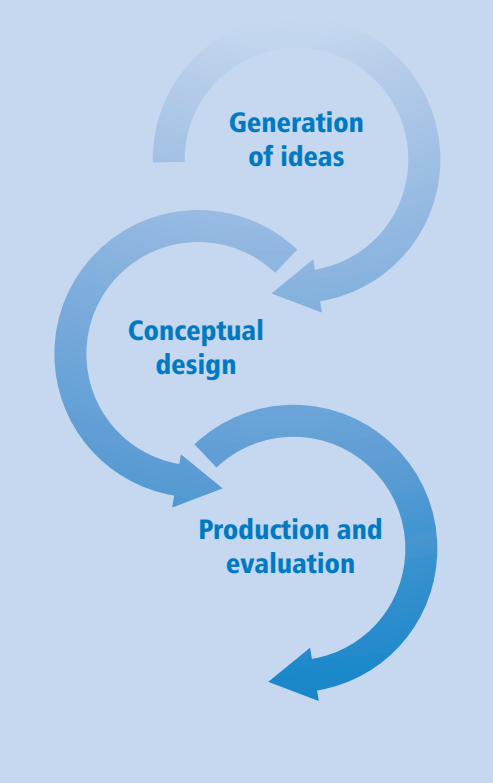

#### 112 Level 5 Digital Technologies Learning Workbook – Chapter 5

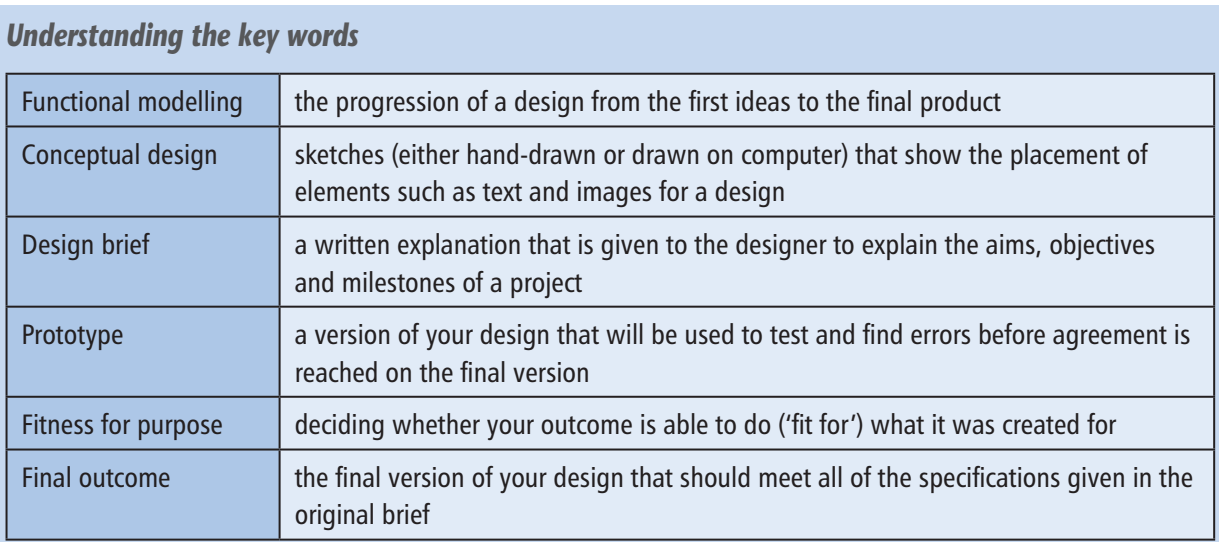

#### **What is HTML?**

HTML stands for 'Hypertext Mark-up Language'. It is the name of the computer programming language that every webpage is written in. Like any language, HTML has 'rules' or ways of doing things that will ensure that our text or images display the way we want them when they are viewed in a **browser** such as Chrome<sup>™</sup>.

#### **What does HTML look like?**

Below is an example of a very basic webpage and the HTML (known as 'source code') that was used to create it.

HTML and webpages  $\times$ E C | file:///C:/Users/bh/Documents/New%20folder, Sociole & MyPortfolio Co Senior Secondary PL. 3 Southern-Technol

### My website about HTML

Welcome to my website about HTML.

This is the example webpage displayed using Google Chrome™

```
<!DOCTYPE html>
⊪<html>
    <head>
        <title>HTML and webpages</title>
    \langle/head>
    <body>
         <h1>My website about HTML</h1>
         <p>Welcome to my website about HTML. </p>
    </body>
 </html>
```
This shows the HTML that was used to create the webpage above

In this chapter you will learn how to structure (set up) your webpage and then how to enhance it (make it pretty!).

#### **Which application software to use?**

The application software that you will need in order to create a website is software that has a 'text editor' function. An example is 'Notepad', which can be found in the 'accessories' menu of Windows. You can also, if you prefer, download free software called 'Notepad++', from http://notepad-plus-plus.org/.

**Important note**: Make sure that you have permission to download this software onto the computer you are using.

Notepad + + is the software that was used to create the example website in this chapter. Notepad + + is really useful because it colour codes the tags and makes it easier to see the different parts on the page.

#### **Basic structure tags and what they mean**

Look carefully at the image showing the HTML coding above and you'll see blue words enclosed in  $\langle$   $>$ symbols. These are called 'tags' and are like instructions or road signs that tell the computer what you want it to do or display. There are opening tags that start the instruction and closing tags that finish the instruction. The very first tag on every document needs to tell the computer which language you are using and at this level the tag is <DOCTYPE html>. (This will make more sense as we go along, so don't worry too much if this seems a bit odd.)

Here is a list of the most important structure tags for HTML.

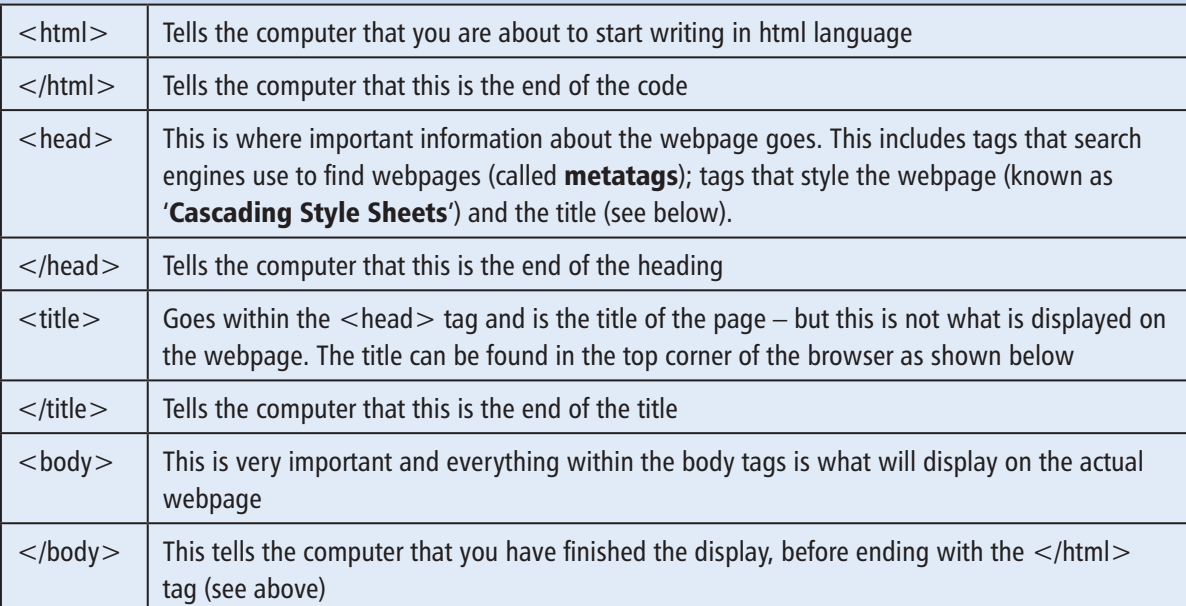

# *Activity 5A – Getting started*

Step One: You need to save your document before you start working on it (see Chapter 1). The reason for this is that if you don't save right at the beginning, you may put a lot of effort into creating a fantastic webpage but then lose it all because of power failure or some other problem.

Saving a webpage document is a little bit different from what you are used to in Microsoft Word™. You need to tell the computer that you are creating an HTML document. Do this by putting the file extension '.html' after the filename. Look at the example below.

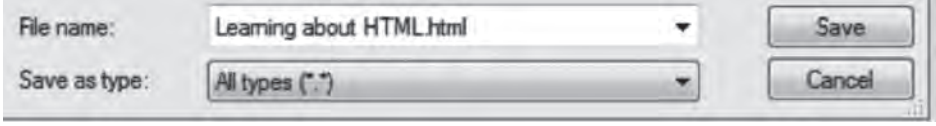

When we look in the folder, this file will have a web browser icon next to it so we'll know we have saved it correctly (your icon might be different if you're using Firefox or Internet Explorer).

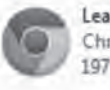

```
Learning about HTML
Chrome HTML Document
197 bytes
```
**Handy tip:** If you close the **text editor software** you are using (for example, Notepad++), the next time you want to work on your webpage, you will need either to go 'File > Open' to find your document or to right-click on the file and choose the 'Open with' option and then select the text editor software you were using.

**Step Two**: Enter the tags and text below, exactly as shown.

```
Ĥ.
        <! DOCTYPE html>
 \overline{2}E<html>
 \overline{3}白<head>
 4
             <title>HTML and webpages</title>
 5
     日<head>
 б
 \overline{7}日<body>
 \vec{B}My webpage about HTML
 \overline{a}10
       </body>
11
12</html>
```
If you're using Notepad  $++$  your tags should go blue if you have done them correctly.

**Step Three**: Use 'CTRL+ S' to save what you've done, and now you can go and see what it looks like in a browser.

If you are using Notepad  $++$ , use the 'Run' menu as shown below.

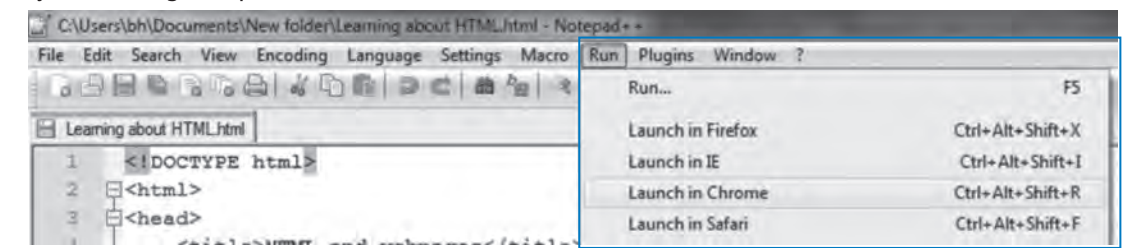

• If you are using Notepad, then double-click on the file in your folder so that it activates your Internet browser.

Step Four: Check the screen of the person's next to you to see if theirs looks exactly the same as what is shown below. If so, sign your name and add the date to show you have checked it. If it doesn't display correctly, offer some help and see if you can work out what isn't correct.

#### Correct answer:

My webpage about HTML

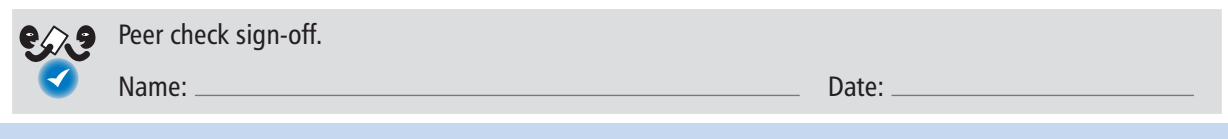

#### **Metatags**

Earlier we mentioned 'metatags' and that these are found in the <head> tag of a webpage. Metatags are used in search engines to return results. Here is an example of the 'source code' from www.stuff.co.nz

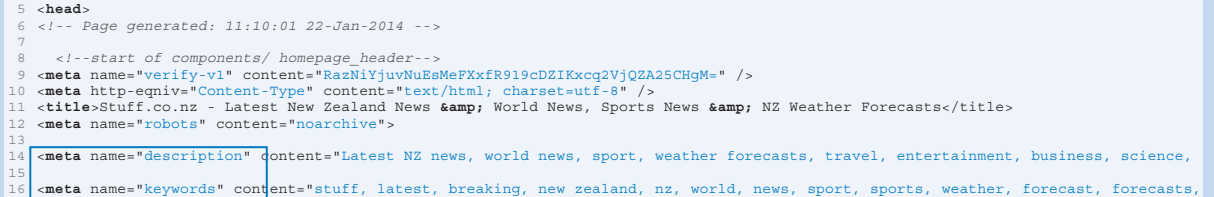

What this means is that if you went to Google and typed in one or more of the 'descriptions' or 'keywords' listed above – such as 'stuff' – then Google would go and 'look' in the metatags of websites to match 'stuff', and return these website addresses as results.

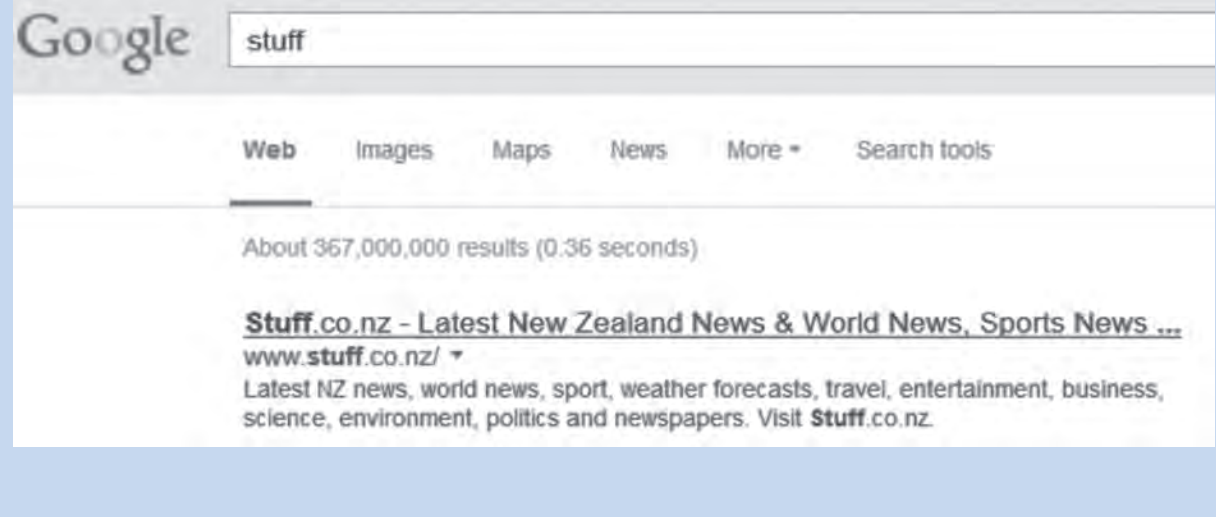

#### 116 Level 5 Digital Technologies Learning Workbook – Chapter 5

**663** *Extension/Homework task: Metatags* **1.** Look at the source code of these two websites and write down the  $\leq$  meta name $\geq$  tags for 'description' OR 'keywords'. You can access the source code of any website by selecting CTRL  $+$  U on your keyboard. a. http://www.metservice.com/national/home b. http://www.headspace.org.nz/young-people/ 2. Choose two websites that interest you. Look at their source code and write down the <meta name>tags for 'description' OR 'keywords'. http:// $\perp$ http:// $\_\_$ **Further tags to add enhancements Headings** There are six heading **tag pairs** you can use starting with  $\langle h1 \rangle \dots \langle h1 \rangle$ , which is for the largest size of heading, up to  $\langle h6 \rangle$  ...  $\langle h6 \rangle$ , which is for the smallest size of heading. *Activity 5B – Changing heading size*

1. Add the  $\langle h_1 \rangle \sim \langle h_1 \rangle$  tag pair as shown below to your heading, then see if your heading matches the one in the example.

<body> <h1>My website about HTML</h1> My website about HTML

This is what it looks like in Notepad  $++$ 

This is what it looks like in Chrome

2. Experiment by changing the  $\langle h1 \rangle \ldots \langle h1 \rangle$  tag pair to  $\langle h2 \rangle \ldots \langle h2 \rangle$ ,  $\langle h3 \rangle \ldots \langle h3 \rangle$ , etc. up to  $<$ h6 $>$ ... $<$ /h6 $>$ . Look at the difference in heading size when you save and refresh your browser. Change the heading tag pair back to  $\langle h1 \rangle \ldots \langle h1 \rangle$  when you have finished.

## **Answers**

#### *Chapter 1 Basic concepts of information management*

*Suggested solutions*

#### **Activity 1D – Data protection (page 4)**

**1. b.** Saved his work to the school system as well as his USB.

Explanation: By saving his work to the school system as well as his USB, Archie would have two copies of his work, and if he lost his USB or something happened to the school system, he would still be able to retrieve his work.

**2.** c. Use Google docs at home and at school so she only has one version of her work.

Explanation: Using Google docs means Emma will have easy access to her work and only one version to worry about. She could also share her work with her teacher to get feedback, and can then download a final copy when she is finished.

**3. b.** Go through his files and delete any old or unnecessary work.

Explanation: Reuben might find he has work from previous years or image files taking up lots of space that he doesn't need and the problem can be easily fixed. If he does this and is still short on room, he should ask the technicians for more space. Using the USB should be a last option as USBs can easily be lost/damaged/corrupted and then Reuben wouldn't be able to retrieve his work at all.

#### **End-of-section quiz (page 7)**

1. The technology curriculum

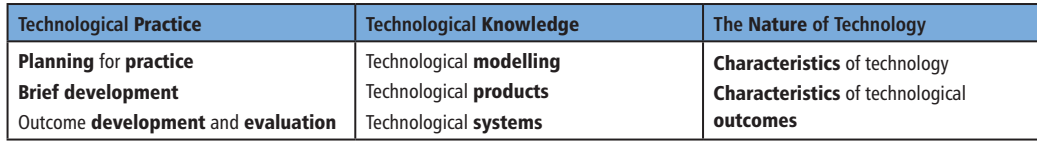

2. Operating and application software

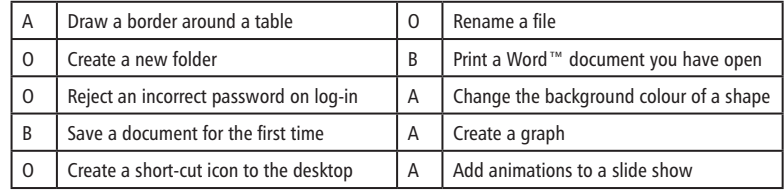

3. Good technological practice

#### File management

Step One: Create new folders for my work to go in.

Step Two: Move individual files to existing folders.

Step Three: Rename some files with meaningful filenames so I know what they are.

Step Four: Delete un-used files to free up space in my directory.

4. Copyright

Option One: Acknowledge all sources.

Option Two: Gain permission.

Option Three: Use copyright-free material.

Option Four: Create original material.

### **Index**

absolute cell referencing 88–90 acceptability 152, 167 alert message *see* error message alignment 14, 66, 75–7, 128 animation 29, 153, 161–2 application software 1–2, 5, 7, 16, 22, 25, 39, 52, 74, 92, 113, 153 assignment 157 AVERAGE function (in spreadsheet) 82–4 axis labels 96–8, 100 balance 12, 14, 75–6 bibliography 5–6, 120 borders (in spreadsheet) 77, 83, 107 browser 112, 123 caption 14, 30 cascading style sheets (CSS) 113, 126–8, 130–1, 136, 144 cell range 75, 77, 84–5, 92, 100 cell reference 75, 82, 84, 87–9, 92 *see also* absolute cell referencing column charts 95–7 columns (in spreadsheet) 68, 75, 96 columns (in web page) 123 comments (in programming) 165, 179–80 conceptual statement 33, 41, 51–2, 101–2, 104, 109, 180 conditional formatting (in spreadsheet) 92, 107 contrast 10, 76, 129 copyright 3, 5–6, 94, 120

copyright-free material 6, 19, 33, 67, 109, 120 credits 30 custom sort (in spreadsheet) 81 data integrity (in spreadsheet) 80 data protection 1, 3–4 database 51–7, 59–66, 68, 70, 72, 80–1, 106

debugging 158 display options (in Windows Live MovieMaker) 27–8 duplicate values (in database) 59

error message 57, 59–60, 63, 66

feedback 39, 108–10, 131, 134, 145, 149, 179 field (in database) 54–5, 59, 62, 64 file management 3 fill colour (in spreadsheet) 76 fill handle (in spreadsheet) 78, 85, 88–90 fitness for purpose 52, 109, 112, 151–2, 183 flowchart 162–3 folder 23, 26–7, 120–1 font 10, 33, 75–7, 90, 97, 99, 126, 129, 135 footer 94 Format Painter (in spreadsheet) 90 formatting (in spreadsheet) 75, 83, 90, 94, 97, 99 *see also* conditional formatting, number formats formulas 82, 85–9, 107 functional modelling 111–12, 134, 149, 167

functional reasoning 152, 167 functions 82, 85 *see also* AVERAGE, MAX, MIN, SUM

Gantt chart 22, 39 graphical user interface (GUI) 65

header 94 hexadecimal code 128 hide (in spreadsheet) 78, 96 horizontal alignment 14, 76 HTML 111–13, 118–19, 123, 126, 131, 144 hyperlinks 126

icon 22, 26, 52–3, 75–8, 82, 84–5, 90, 92–4, 96, 98 IF (programming) 163 IF statement (in spreadsheet) 86–7 input 155–6, 161 interface 22 irregular data 61 iteration control structure 159–61

JPEG 23, 25, 120–1 jpg *see* JPEG justified alignment 14

line charts 95–6, 98 logo 67

MAX function (in spreadsheet) 82–5 media files 23, 26 metatags 113, 115 MIN function (in spreadsheet) 83, 85 mock-up 144-5, 179 model 82, 89, 144, 152, 167